# LANアダプタの確認(Windows7)

インターネット接続はLANアダプタ(パソコン内蔵LANインターフェイス、LANボード、LANカード)を使用しま す。お客様のコンピュータにLANアダプタが正常に取り付けられ、動作していないとインターネットに接続で きません。

確認するには管理者権限を持つユーザーとしてWindowsにログオンしている必要があります。

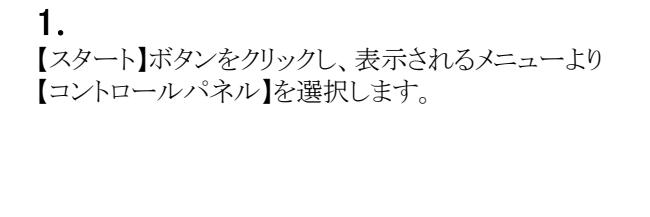

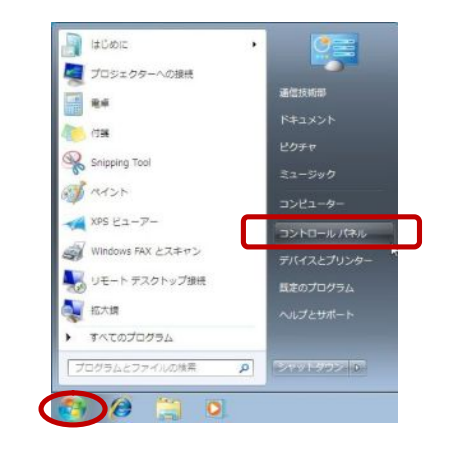

## 2.

『コントロールパネル』の画面が表示されます。 【システムとセキュリティ】をクリックします。

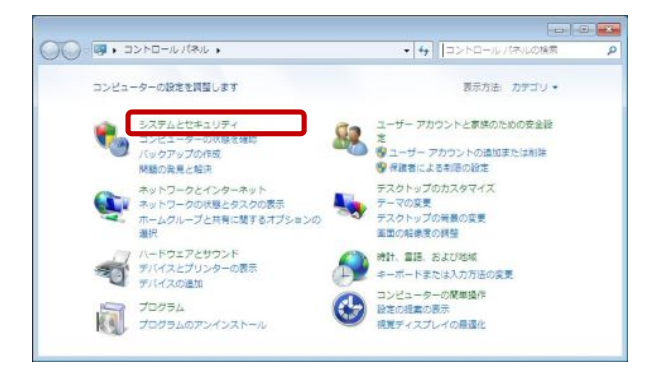

#### 3.

『コントロールパネル』の画面が表示されます。 【システム】の中にある【デバイスマネージャー】をク リックします。

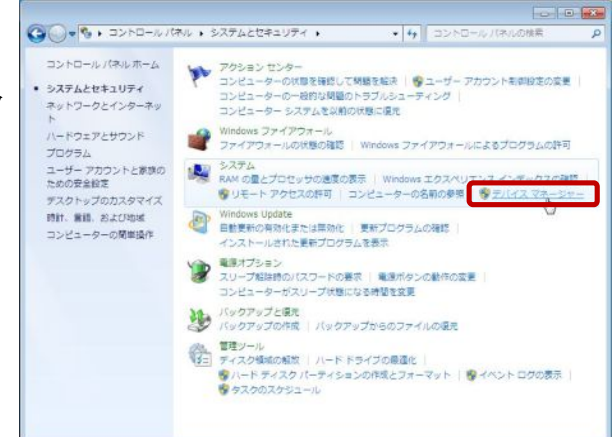

### 4.

『デバイスマネージャー』の画面が表示されます。

一覧より【ネットワークアダプター】をダブルクリックします。 正常にLANアダプタが取り付けられていれば図のように LANアダプタの名前 (図ではIntel(R) PRO/1000 MT Network ・・・)が表示されます。

LANアダプタの名前は使用されているパソコン、LANアダ プタにより異なります。

使用しているLANアダプタを右クリックし、【プロパティ(R)】 を選択します。

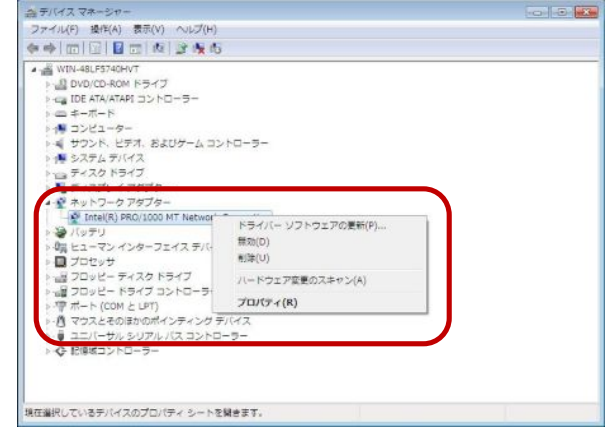

## 5.

『<使用されているLANアダプタ>のプロパティ』の画面 が表示されます。

【全般】タブを選択し、デバイスの状態が「このデバイスは 正常に動作しています。」と表示されているか確認します。 それ以外のメッセージが表示されている場合、LANアダ プタのインストールミスが考えられますので、LANアダプタ の取扱説明書をご確認ください。

確認できたら、『<使用されているLANアダプタ>のプロ **パティ』の画面を【OK】で、『デバイスマネージャー』の画** 面を【×】で、順番に画面を閉じていきます。

以上で「LANアダプタの確認(Windows 7)」は終了です。

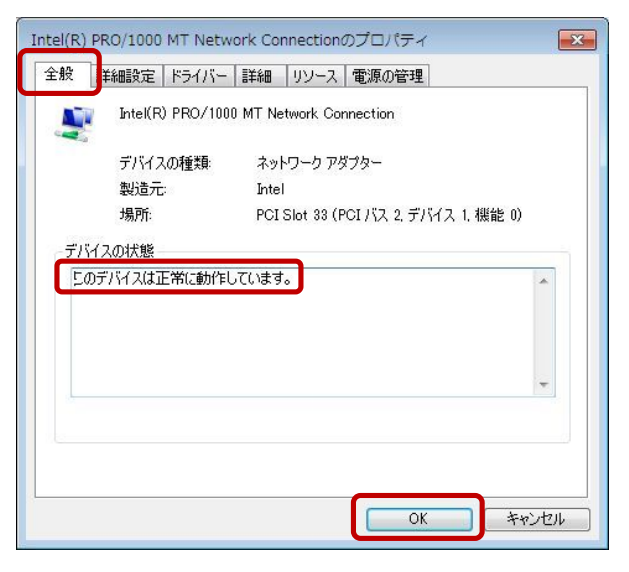